## **HRD con Base de Datos compartida por ODBC**

La idea de este documento surgió a raíz de que Paco Andrés EA7AHG tuviera la necesidad de usar la misma base de datos desde diferentes ordenadores dentro de su propia estación de radio.

Lo ideal para esto es montar un servidor de base de datos mysql y utilizar este tipo de base de datos, pero esto no es trivial para la mayoría de los usuarios aunque tampoco excesivamente complejo y se explica bastante bien como hacerlo en un documento de ayuda del propio Ham Radio Deluxe, viene con el nombre "HRD Logbook.pdf".

En este documento vamos a usar la propia base de datos estándar de access que genera el HRD. Recuerdo a todos que no es necesario tener instalado el microsoft access en nuestro ordenador, pues el propio HRD ya trae un gestor.

Para hacerlo medio bien, vamos a usar la conexión por ODBC a la base de datos, la cual vamos a crear en una unidad de red accesible desde todos los ordenadores de nuestro cuarto de radio. Esta unidad de red bien puede ser una NAS o una unidad compartida de uno de los ordenadores, pero hay que tener en cuenta entonces que el equipo que comparte la unidad debe estar siempre encendido antes de arrancar HRD en cualquier otro equipo.

Lo primero arrancamos HRD Logbook, bien desde la aplicación general de HRD o bien la aplicación concreta de logbook.

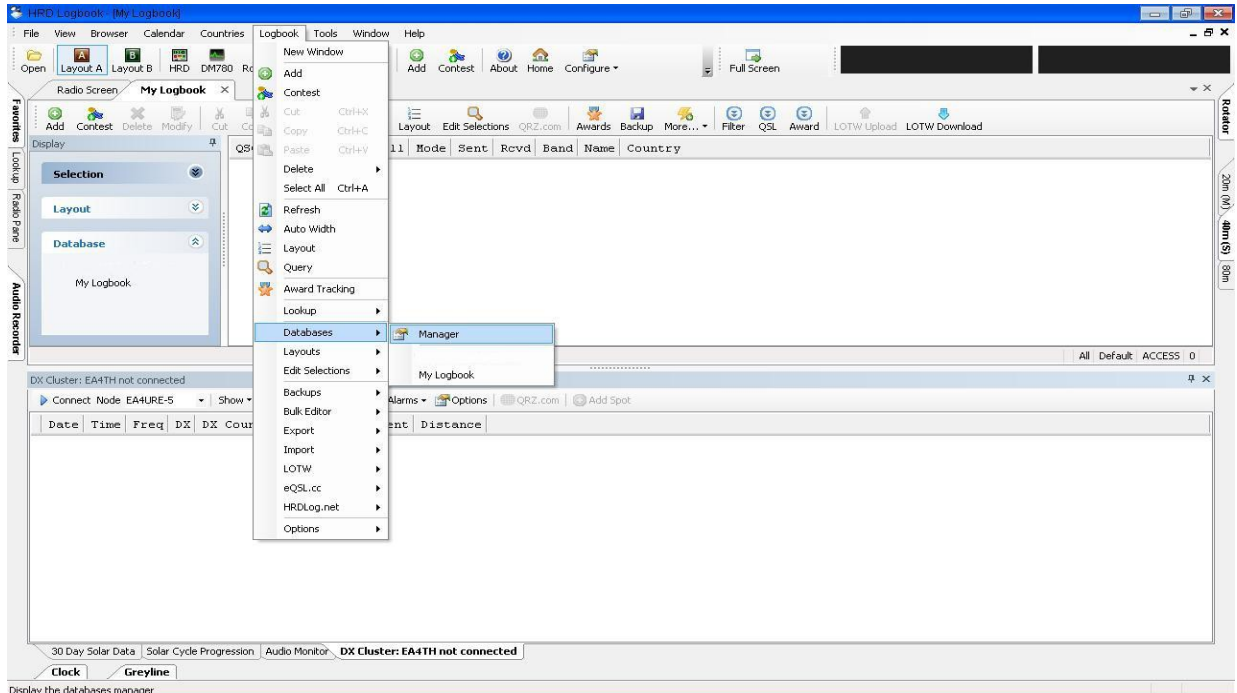

Accedemos al "manager" de las bases de datos.

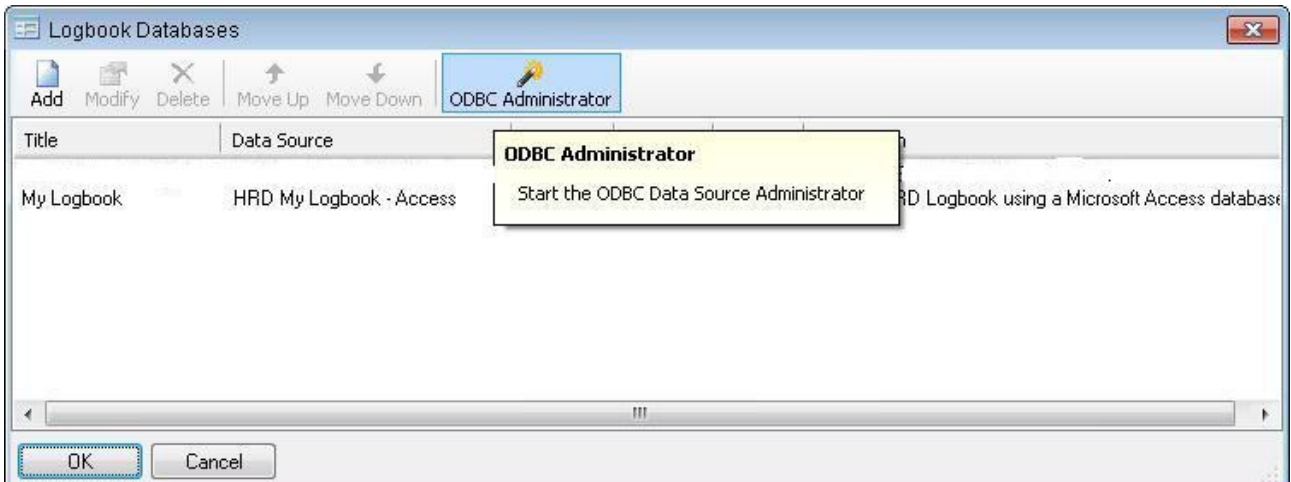

Lo primero vamos a crear el enlace de ODBC. Entramos en el administrador.

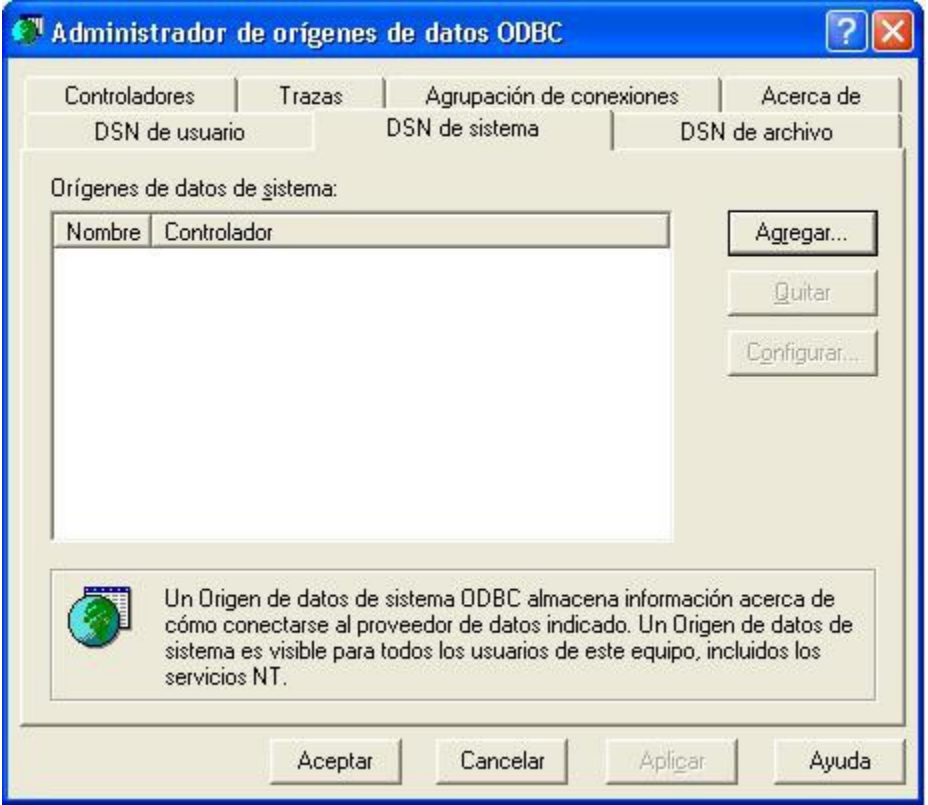

Pinchamos en la pestaña "DSN de Sistema". Si la creáramos en la usuario sólo tendríamos acceso con el usuario que lo estamos creando, en la mayoría de los casos es intrascendente, pero para evitar problemas vamos a crearla en la del sistema. Pinchamos en el botón "Agregar"

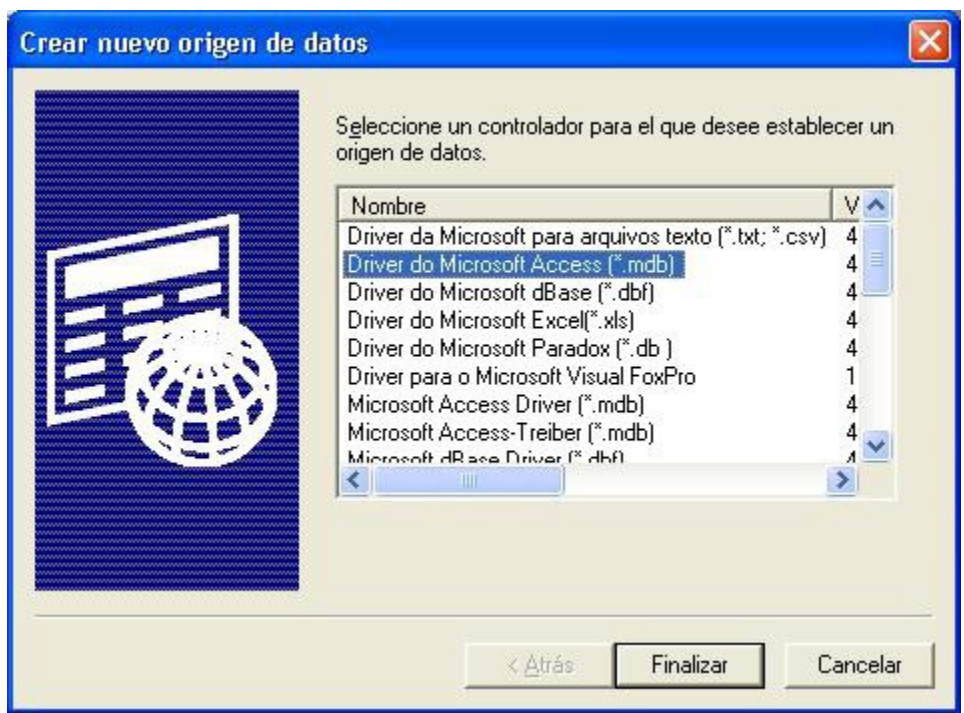

Seleccionamos el tipo de controlador para nuestra base de datos, en este caso Microsoft Access.

![](_page_2_Picture_38.jpeg)

Atención a esta pantalla. Lo primero es poner un nombre a nuestro ODBC, el que cada uno quiera. La descripción puede ponerse o dejarse en blanco. Como es la primera vez que vamos a crear la base de datos, pinchamos en el botón "Crear". Pero sólo lo haremos esta vez. Cuando volvamos a esta pantalla será desde otro ordenador y no deberemos pinchar en "Crear". Haremos referencia a esta pantalla más adelante.

![](_page_3_Picture_43.jpeg)

En esta pantalla, debemos primero seleccionar la unidad de red que hemos creado con anterioridad, para ello navegaremos por el desplegable de "Unidades". Una vez tenemos ya la carpeta seleccionada, debemos dar el nombre que queramos a nuestra base de datos respetando la extensión .mdb. El nombre no tiene por que ser el mismo que dimos al ODBC. Una vez rellenado todo, aceptamos y debemos visualizar entonces el siguiente mensaje:

![](_page_3_Picture_44.jpeg)

Hay que fijarse bien que la ruta que nos indica es la que hemos seleccionado de nuestra red. Aceptamos el resto de ventanas hasta llegar de nuevo al administrador de bases de datos. En este momento en dicha carpeta compartida ya deberíamos ver el fichero de la base de datos creado.

![](_page_4_Picture_74.jpeg)

Seleccionamos en esta ocasión la opción de añadir.

![](_page_4_Picture_75.jpeg)

Aquí daremos el nombre a nuestra Base de datos tal como queremos que aparezca en HRD. No tiene porqué llamarse igual que el fichero de base de datos ni como el ODBC, puede ser diferente. La descripción es opcional pero recomendable rellenarla.

Pinchamos entonces en "Advanced Options".

Ahora debemos desplegar la casilla y debemos seleccionar el ODBC que hemos creado anteriormente y pinchar sobre el botón "OK".

**E** Logbook Databases

Modify Delete

合

Add

Title

 $\times$ 

Data

![](_page_5_Picture_69.jpeg)

![](_page_5_Picture_70.jpeg)

Ahora observamos que en nuestro administrador de bases de datos ya aparece nuestra nueva base de datos. La seleccionamos y pinchamos en "OK".

Hasta aquí hemos creado una nueva base de datos con acceso por ODBC desde uno de los ordenadores de nuestra red. Esta base de datos aún está vacía, la podemos ir rellenando o importar los datos desde otra que tengamos anteriormente. Eso ya es a gusto del consumidor.

Si queremos acceder a la misma base de datos desde otro ordenador, debemos hacer lo mismo desde cada uno de los diferentes ordenadores, con la única diferencia de la pantalla 5, donde en lugar de seleccionar "Crear", pincharemos en el botón "Seleccionar". ¡OJO! a esta diferencia.

![](_page_5_Picture_71.jpeg)

Una vez lo tengamos definido en todos los ordenadores de nuestra red, podemos introducir datos desde cualquiera de ellos y los veremos reflejados en cualquiera de los HRD abiertos. La única salvedad es que el HRD no actualiza online, tenemos que pinchar en el botón "Refresh" para visualizarlos, pero en la base de datos están ya registrados correctamente.

![](_page_6_Picture_43.jpeg)

Espero que esta guía os sea de utilidad a más de uno.

73, Adolfo – EA4TH [ea4th.ure.es](http://ea4th.ure.es/) [ea4th.blogspot.com](http://ea4th.blogspot.com/)